# Table of Contents (click on menu option link)

| A/P MAINTENANCE MENU (APMAINT)                    |    |
|---------------------------------------------------|----|
| Vendor Maintenance (VENDMAINT) or                 |    |
| Vendor Maintenance – Restricted (VENDMAINTR)      |    |
| Vendor Address Copy (VENDCOPY)                    |    |
| Vendor Transfer (VENDXFER)                        |    |
| Bank Maintenance (BANKMAINT)                      | 19 |
| Open Items Maintenance (OPENMAINT)                | 22 |
| Open Items Change – Vendor #/Invoice # (OPENCHG)  | 31 |
| Invoice Batch Header Maintenance (BATCHMAINT)     | 35 |
| A/P District Header Maintenance (APHDR)           | 38 |
| Check Processing Status Maintenance (APCHKMAINT)  |    |
| Check Processing User Transfer (APCHKTRAN)        | 43 |
| Remove Invoice Batch (RMVBATCH)                   | 45 |
| Invoice Fund Security Maintenance (INVSEC)        | 47 |
| Miscellaneous Code Maintenance (APMISC)           |    |
| Convert Vendors To Multiple Address File (CD0820) | 51 |
| Convert A/P Vendor Upload (CNVAPVEND)             | 52 |
| Create CEO Vendor Download (CDCEOVEND) (CEOVEND)  | 54 |

# A/P MAINTENANCE MENU (APMAINT)

The Accounts Payable Maintenance Menu provides options for maintaining A/P vendors and related codes and files.

| M@0<br>ISD                                                                                                    |                 |                           | acomb ISD<br>/P Maintenance | Menu                                                    | 1/25/05<br>10:43:52            |
|----------------------------------------------------------------------------------------------------|-----------------|---------------------------|-----------------------------|---------------------------------------------------------|--------------------------------|
| 1 Vendor Maintenance VENDMAINT 2 Vendor Maintenance - Restricted VENDMAINTF 3 Vendor Address Copy VENDCOPY 4 Vendor Transfer VENDXFER                                                                                           |                 |                           |                             |                                                         | VENDMAINTR<br>VENDCOPY         |
| 6 Open Items Maintenance OPENMAINT 7 Open Items Change - Vendor #/Invoice # OPENCHG 8 Invoice Batch Header Maintenance BATCHMAINT 9 A/P District Header Maintenance APHDR                                                       |                 |                           |                             |                                                         | OPENCHG<br>BATCHMAINT<br>APHDR |
| <ul> <li>10 Check Processing Status Maintenance</li> <li>11 Check Processing User Transfer</li> <li>12 Remove Invoice Batch</li> <li>13 Invoice Fund Security Maintenance</li> <li>14 Miscellaneous Code Maintenance</li> </ul> |                 |                           |                             | APCHKMAINT<br>APCHKTRAN<br>RMVBATCH<br>INVSEC<br>APMISC |                                |
|                                                                                                    |                 | O <sub>1</sub>            | otion                       |                                                         | More                           |
| F1=H<br>F9=U                                                                                                    | elp<br>tilities | F5=Messages<br>F12=Return | s F6=Menu                   | ıs F7=Pre<br>F15=Ho                                     |                                |

#### A/P Maintenance Menu – continued

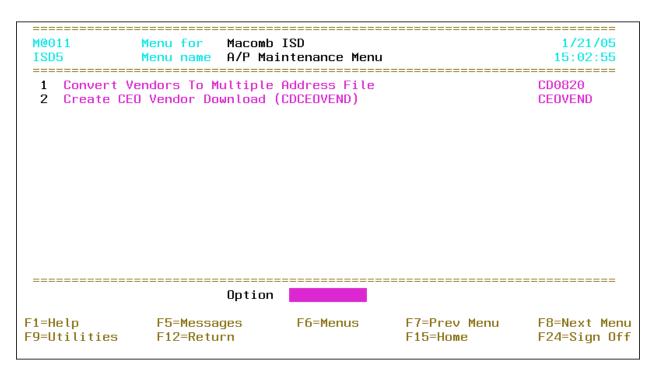

Page 2-2 Date: 10-11

# Vendor Maintenance (VENDMAINT) or Vendor Maintenance – Restricted (VENDMAINTR)

This option allows for maintaining vendors for use within the Accounts Payable and Purchase Order applications.

Tip: The "Restricted" option *only* allows purchase order addresses to be maintained for existing vendors.

| CD0010DF.S1<br>MACOMB ISD DEMO | Vendor Maintenance                 | 1/24/05<br>08:37:21 |
|--------------------------------|------------------------------------|---------------------|
|                                | Vendor Number:                     |                     |
|                                | Address Default: <u>PO</u> (AP/PO) |                     |
|                                |                                    |                     |
|                                |                                    |                     |
| F3 - Cancel                    | F4 - List                          | F10 - Add           |

- Vendor Number: Vendor number or press **F4** to select from the alpha sorted Vendor file. The number is system assigned if left blank when adding a vendor.
- Address Default: AP/PO (AP Accounts Payable, PO Purchase Order) Initial address type to be maintained; defaults to the Multiple Address Default on the A/P District Header (APHDR). This option is *only* available if the Multiple Vendor Addresses flag on the A/P District Header is "yes."

Tip: The address type defaults to "PO," and is protected, with the "Restricted" option.

## **Function Keys**

Enter Advances to the Multiple Address detail screen.

Tip: Advances to the Single Address detail screen if the Multiple Vendor Addresses flag on the A/P District Header (**APHDR**) is "no."

F3 – Cancel Returns to the menu.

F4 – List Displays a window listing valid entries for the field where the

cursor is located.

F10 - Add

Advances to the Multiple Address detail screen and allows a vendor to be added.

Tip: Advances to the Single Address detail screen if the Multiple Vendor Addresses flag on the A/P District Header (**APHDR**) is "no."

Tip: This function is *not* available with the "Restricted" option.

Page 2-4 Date: 10-11

#### **Vendor Maintenance – Multiple Address Detail**

Vendor and address information is provided.

| CD0010DF.S4                             | Vendor Maintenance                                | 5/04/11                           |
|-----------------------------------------|---------------------------------------------------|-----------------------------------|
| MACOMB ISD DEMO                         |                                                   | 11:03:27                          |
| Vendor # 27530 Flag: _ Ac               | tive So                                           | rt: <u>OFFICE</u> Entered 0/00/00 |
| Name: OFFICE SUPPLY SUP                 | PERSTORE                                          |                                   |
| W9: Y (Y/N) 1099 Flag                   | Statement Account: <u>N</u> I: Y SSN Or EIN: 2228 | SSN: <u>N</u> (Y/N)               |
|                                         | PO Address<br>Address 2                           |                                   |
| 55214 MAIN STREET<br>City: CLINTON TWP. | State: <u>MI</u> Zip: <u>48038-8002</u>           |                                   |
| 1204 EASTSIDE DRIVE<br>City: WARREN     | State: <u>MI</u> Zip: <u>48526</u>                |                                   |
| City:                                   | State: Zip:                                       |                                   |
| F4 – List F7 – AP Addre                 | F9 - Comments F12                                 | - Return F23 - Delete             |

Tip: The cursor is positioned on the sort field if the Position Cursor On Vend Sort flag on the A/P District Header (**APHDR**) is "yes." If "no," the cursor is positioned on the vendor name field.

- Vendor #: Vendor number *displayed*.
- Flag: (Blank Active) Vendor type or status and description; defaults to "active." Press **F4** to select from the flag sorted Vendor Description file.

Tip: Inactive vendors ("I") *cannot* be used on purchase orders or invoices and are *not* displayed with the  $\mathbf{F4} - \mathbf{List}$  function within the purchase order and invoice maintenance options.

• Sort: Vendor sort is the first sort field (followed by vendor name) for check printing and as an option on the **F4** – **List** function for selecting a vendor. Defaults to the first six characters of the vendor name if the Default Vendor Sort flag is "yes" on the A/P District Header (**APHDR**) and the sort is blank.

Tip: To sort "The State Of Michigan" within the S's, use "State" as the vendor sort.

Tip: The sort can be used to group A/P checks for distribution. Employee vendors could begin with "ZZ" or "99" to group the checks at the end of the check run.

• Entered: Date vendor added to the system and user name who added the vendor *displayed*.

Tip: Refer to the Comments screen to override the vendor name(s) to be printed on the 1099 form.

- Name: Vendor name.
- Name 2: Additional vendor name to include on A/P checks and purchase orders.
- Terms: Vendor terms for inquiry purposes *only*.
- Statement Account: Y/N (Y Yes, N No) A "yes" produces a separate 8 ½ x 11 vendor statement during the check processing that includes *all* invoice detail line items. The check stub *only* contains "See Attached." If "no," the default, *only* one line item per invoice number is printed on the check stub with the total amount of *all* invoice line items.

Tip: If invoices have been selected for payment and check numbers assigned and this flag is changed, the Assign Check Numbers And Print Summary Check Register (**ASSIGN**#) option *must* be reprocessed.

- W9: Y/N (Y Yes, N No) A "yes" indicates the W9 is on file. Defaults to "no."
- **1099 Flag**: 1099 flag defaults to *all* invoice line items for the vendor. Press **F4** to select from the flag sorted 1099 description file. Defaults to "no."

| Flag        | Description              |
|-------------|--------------------------|
| N (No)      | Non 1099 Vendor          |
| Blank (Yes) | Non-Employee (Box 7)     |
| Y (Yes)     | Non-Employee (Box 7)     |
| 1           | Rents (Box 1)            |
| 3           | Other Income (Box 3)     |
| 6           | Medical & Health (Box 6) |
| 7           | Non-Employee (Box 7)     |

Tip: The 1099 flag on individual invoice line items can be overridden from the above flag when entering the invoice or the flag can be changed in the A/P History file by using the 1099 File Maintenance (**MAINT1099**) option.

• SSN Or EIN: Social security number or employer identification number. *Required* for a 1099 vendor.

Tip: If the vendor is already on file, *only* the last 4 are *displayed*. Press **F1** to display the complete number.

• SSN: Y/N (Y – Yes, N – No) A "yes" formats the SSN or EIN number on the 1099 form as a social security number; defaults to "no."

#### Address Detail

Tip: The selected address type is *displayed*; press **F7** to switch the address type.

Page 2-6 Date: 10-11

- Address 1: Street number and name.
- Address 2: Address line 2.
- PO Box: Post office box.
- Phone: Area code and phone number.
- City: City name; required if State is entered.
- State: USPS abbreviation; *required* if City is entered. Press **F4** to select from the alpha sorted State file.

Tip: The State file contains entries for foreign countries; the printed address includes the appropriate name and/or country. The following are some examples:

| State | Printed Name/Country |
|-------|----------------------|
| AU    | Australia            |
| ON    | Ontario, Canada      |
| OX    | Oxford, England      |

- Zip: Zip + 4 code; required if State is entered.
- Fax: Area code and fax number.

Tip: To remove an address, clear all address detail fields. An address that has already been used can *only* be removed if *all* purchase orders with that address are closed and *all* checks with that address have been updated.

### **Function Keys**

| Enter             | Updates after confirming by pressing <b>Enter</b> and returns to the selection screen.                              |
|-------------------|----------------------------------------------------------------------------------------------------|
| F4 – List         | Displays a window listing valid entries for the field where the cursor is located.                                  |
| F7 – AP Address   | Updates after confirming by pressing <b>F7</b> and redisplays the screen                                            |
| (or PO Address)   | with the AP (or PO) addresses. This function key is highlighted when there is an AP (or PO) address for the vendor. |
|                   | Tip: This function is <i>not</i> available with the "Restricted" option.                                            |
| F9 – Comments     | Advances to the Comments screen. This function key is highlighted when there are comments for the vendor.           |
| F12 – Return      | Returns to the selection screen <i>without</i> updating.                                                            |
| F23 – Delete      | Deletes the displayed vendor after confirming by using <b>F23</b> and returns to the selection screen.              |
|                   | Tip: Vendors can <i>only</i> be deleted if never been used.                                                         |
| Page Down/Page Up | Down one screen/Up one screen.                                                                                      |

### **Vendor Maintenance - Single Address Detail**

Vendor and address information is provided.

Tip: Refer to Convert Vendors To Multiple Address File (**CD0820**) to convert the vendor file to multiple addresses. Converting to multiple vendor addresses eliminates the need to have multiple vendor numbers for the same vendor with different addresses.

```
CD0010DF.S2
                               Vendor Maintenance
                                                                           1/24/05
MACOMB ISD DEMO
                                                                          08:41:11
               27530 Flag: _ Active
                                                       Sort: OFFICE
Vendor Number
        Name:
                    OFFICE SUPPLY SUPERSTORE
        Name 2:
        Address 1: 55214 MAIN STREET
        Address 2:
                    CLINTON TWP
                                                State: MI Zip Code: 48036-8002
        Citu:
        Telephone:
                                                Fax #: _
        W9: Y (Y/N)
                       1099 Flag: N
                                        SSN Or EIN: <u>382722228</u> SSN: <u>N</u> (Y/N)
        Statement Account: N (Y/N)
                                        Terms:
                                 Remit To Address
                    OFFICE SUPPLY SUPERSTORE
        Name:
        Name 2:
        Address 1: 44155 LAKE DRIVE
        Address 2: SUITE 125
                                                           Zip Code: <u>480</u>39
                    HARRISON TWP.
                                                State: MI
        Telephone:
F4 - List F8 - Update/Copy Address F9 - Comments F12 - Return F23 - Delete
                   To Remit To
```

Tip: The cursor is positioned on the sort field if the Position Cursor On Vend Sort flag on the A/P District Header (**APHDR**) is "yes." If "no," the cursor is positioned on the vendor name field.

- Vendor Number: Vendor number displayed.
- Flag: (E Employee, I Inactive, O Athletic Official, R Retiree, T Temp, Blank Active) Vendor type or status and description; defaults to "active." Press **F4** to select from the flag sorted Vendor Description file.

Tip: Inactive vendors ("I") *cannot* be used on purchase orders or invoices and are *not* displayed with the  $\mathbf{F4} - \mathbf{List}$  function within the purchase order and invoice maintenance options.

• Sort: Vendor sort is the first sort field (followed by vendor name) for check printing and as an option on the **F4** – **List** function for selecting a vendor. Defaults to the first six characters of the vendor name if the Default Vendor Sort flag is "yes" on the A/P District Header (**APHDR**) and the sort field is blank.

Tip: To sort "The State Of Michigan" within the S's, use "State" as the vendor sort.

Page 2-8 Date: 10-11

Tip: The sort field can be used to group A/P checks for distribution. Employee vendors could begin with "ZZ" or "99" to group the checks at the end of the check run.

• Entered: Date vendor added to the system *displayed*.

Tip: Refer to the Comments screen to override the vendor name(s) to be printed on the 1099 form.

#### PO Address

- Name: Vendor name.
- Name 2: Additional vendor name to include on A/P checks and purchase orders.
- Address 1: Street number and name.
- Address 2: Address line 2.
- P.O. Box: Post office box.
- City: City name.
- State: USPS abbreviation; *required* if City is entered. Press **F4** to select from the alpha sorted State file.

Tip: The State file contains entries for foreign countries; the printed address includes the appropriate name and/or country. The following are some examples:

| State | Printed Name/Country |
|-------|----------------------|
| AU    | Australia            |
| ON    | Ontario, Canada      |
| OX    | Oxford, England      |

- Zip Code: Zip + 4 code.
- Telephone: Area code and phone number.
- Fax #: Area code and fax number.
- W9: Y/N (Y Yes, N No) A "yes" indicates the W9 is on file for the vendor. Defaults to "no."
- **1099 Flag**: 1099 flag defaults to *all* invoice line items for the vendor. Press **F4** to select from the flag sorted 1099 description file. Defaults to "no."

| Flag        | Description              |
|-------------|--------------------------|
| N (No)      | Non 1099 Vendor          |
| Blank (Yes) | Non-Employee (Box 7)     |
| Y (Yes)     | Non-Employee (Box 7)     |
| 1           | Rents (Box 1)            |
| 3           | Other Income (Box 3)     |
| 6           | Medical & Health (Box 6) |
| 7           | Non-Employee (Box 7)     |

Tip: The 1099 flag on individual invoice line items can be overridden from the above flag when entering the invoice or the flag can be changed in the A/P History file by using the 1099 File Maintenance (**MAINT1099**) option.

- SSN Or EIN: Social security number or employer identification number. *Required* for a 1099 vendor.
- SSN: Y/N (Y Yes, N No) A "yes" formats the SSN or EIN number on the 1099 form as a social security number; defaults to "no."
- Statement Account: Y/N (Y Yes, N No) A "yes" produces a separate 8 ½ x 11 vendor statement during the check processing that includes *all* invoice detail line items. The check stub *only* contains "See Attached." If "no," the default, *only* one line item per invoice number is printed on the check stub with the total amount of *all* invoice line items.

Tip: If invoices have been selected for payment and check numbers assigned and this flag is changed, the Assign Check Numbers And Print Summary Check Register (**ASSIGN**#) option *must* be reprocessed.

• Terms: Vendor terms for inquiry purposes *only*.

#### Remit To Address

Tip: If the following names or address are blank, the above PO names or address are used for the A/P check.

- Name: Vendor name.
- Name 2: Additional vendor name to include on A/P checks.
- Address 1: Street number and name.
- Address 2: Address line 2.
- P.O. Box: Post office box.
- City: City name.
- State: USPS abbreviation; *required* if City is entered. Press **F4** to select from the alpha sorted State file.

Tip: The State file contains entries for foreign countries; the printed address includes the appropriate name and/or country. The following are some examples:

| State | Printed Name/Country |
|-------|----------------------|
| AU    | Australia            |
| ON    | Ontario, Canada      |
| OX    | Oxford, England      |

- Zip Code: Zip + 4 code.
- Telephone: Area code and phone number.
- Fax #: Area code and fax number.

Page 2-10 Date: 10-11

**Function Keys** 

Enter Updates and returns to the selection screen.

F4 – List Displays a window listing valid entries for the field where the

cursor is located.

F8 – Update/Copy Address

To Remit To

F9 – Comments

F9 – Comments

F12 – Return F23 – Delete Updates, copies the PO Address to the Remit To Address and

returns to the selection screen.

Advances to the Comments screen. This function key is

highlighted when there are comments for the vendor.

Returns to the selection screen without updating.

Deletes the displayed vendor after confirming by using F23 and

returns to the selection screen.

Tip: Vendors can *only* be deleted if the vendor has never been

used.

#### **Vendor Maintenance – Comments**

This screen allows for comments to be attached to the vendor or for a 1099 form name override.

| CD0010DF.S3   |               | Vendor Ma                  | aintenance      |          | 1/24/05  |
|---------------|---------------|----------------------------|-----------------|----------|----------|
| MACOMB ISD DE | EMO           |                            |                 | I        | 08:38:39 |
| Vendor 2753   | 30 OFFICE SUP | PLY SUPERSTOR              | Ε               |          |          |
| <u>Date</u>   | Comments (O   | r <mark>1099:</mark> For 1 | 999 Form Name O | verride) |          |
|               |               |                            |                 |          |          |
|               |               |                            |                 |          | <u> </u> |
|               |               |                            |                 |          | <u> </u> |
|               |               |                            |                 |          |          |
|               |               |                            |                 |          | <u> </u> |
|               |               |                            |                 |          | <u> </u> |
|               |               |                            |                 |          |          |
|               |               | F12 -                      | Return          |          | More     |

- Vendor: Vendor number and name displayed.
- Date: Comment date.
- Comments: Vendor comments or 1099 form name override.

Tip: If a comment exists, the  $\mathbf{F9}$  –  $\mathbf{Comments}$  function key is highlighted on the detail screen.

Tip: To override the 1099 form name, enter "1099:" then the name to print on the form (one name per comment line). A maximum of two names can be printed on the form.

#### **Function Keys**

Enter Updates and returns to the previous screen.
F12 – Return Returns to the previous screen *without* updating.
Page Down/Page Up Down one screen/Up one screen.

Page 2-12 Date: 10-11

## **Vendor Address Copy (VENDCOPY)**

This option provides for copying *all* addresses from one vendor to another with the option of inactivating the "From Vendor."

Tip: This option can be used to combine the addresses for the same vendor that has multiple vendor numbers after converting the Vendor file to multiple vendor addresses. Refer to Convert Vendors To Multiple Address File (**CD0820**) to convert the vendor file.

| CD0018DF.S1     | Vendor Address Copy        | 4/06/04   |
|-----------------|----------------------------|-----------|
| MACOMB ISD DEMO |                            | 12:58:54  |
|                 |                            |           |
|                 |                            |           |
|                 | From Vendor Number:        |           |
|                 | To Vendor Number:          |           |
|                 | Total Control (V/N)        |           |
|                 | Inactivate Vendor: _ (Y/N) |           |
|                 |                            |           |
|                 |                            |           |
|                 |                            |           |
|                 |                            |           |
|                 |                            |           |
|                 |                            |           |
|                 |                            |           |
| F3 - Canc       | el                         | F4 - List |

- **From Vendor Number**: Copy from vendor number or press F4 to select from the alpha sorted Vendor file.
- **To Vendor Number**: Copy to vendor number or press F4 to select from the alpha sorted Vendor file.
- **Inactivate Vendor**: Y/N (Y Yes, N No) A "yes" inactivates the "From Vendor" after copying the addresses; defaults to "no."

Tip: Inactive vendors cannot be used on purchase orders or invoices and are not displayed with the **F4** – **List** function within the purchase order and invoice maintenance options.

#### **Function Keys**

Enter Advances to the detail screen.

F3 – Cancel Returns to the menu.

F4 – List Displays a window listing valid entries for the field where the

cursor is located.

### **Vendor Address Copy – Detail**

The detail screen displays *all* addresses to copy.

```
CD0018DF.S3
                            Vendor Address Copy
                                                                     1/20/05
MACOMB ISD DEMO
                                                                    15:51:09
From: Vendor # 10156
             ABC WAREHOUSE
      Name:
      Name 2:
      Vendor # 3230
To:
      Name:
               ABC WAREHOUSE
      Name 2:
                                 <u>Address 2</u>
                                                          PO Box
                                                                   Phone/Fax
 Tupe Address 1
  AP ONE SILVERDOME IND. PARK P.O. BOX 436001
                                State: MI Zip: 48343-6001
      City: PONTIAC
  PO 15477 HALL ROAD
      City: MT. CLEMENS
                                State: MI Zip: 48044
                                F12 - Return
```

#### From

- Vendor #: Vendor number.
- Name: Vendor name.
- Name 2: Additional vendor name.

#### To

- Vendor #: Vendor number.
- Name: Vendor name.
- Name 2: Additional vendor name.

#### From Vendor Address Detail

- Type: (AP Accounts Payable, PO Purchase Order) Address type.
- Address 1: Street number and name.
- Address 2: Address line 2.
- PO Box: Post office box.
- Phone: Area code and phone number.
- City: City name.
- State: USPS abbreviation.
- Zip: Zip + 4 code.
- Fax: Area code and fax number.

#### **Function Keys**

Page 2-14 Date: 10-11

#### A/P Maintenance Menu

Enter Updates after confirming by pressing **Enter** and returns to the

selection screen.

F12 – Return Returns to the selection screen *without* updating.

Page Down/Page Up Down one screen/Up one screen.

#### **Vendor Transfer (VENDXFER)**

The transfer option provides for transferring *all* vendor information including A/P check history, open invoices and purchase orders to another vendor. The "From Vendor" is inactivated and the name is changed to "See Vendor Number xxxxxx" (xxxxxx is the vendor number transferred to).

Tip: This option can be used to "clean up" the vendor file if the same vendor has multiple vendor numbers and can also be used to copy the selected addresses for processing with multiple vendor addresses.

| CD0040DF.S1<br>MACOMB ISD DEMO | Vendor Transfer       | 1/24/05<br>09:14:24 |
|--------------------------------|-----------------------|---------------------|
| From V                         | endor Number:         |                     |
| To V                           | endor Number:         |                     |
| Tran                           | sfer Address: _ (Y/N) |                     |
|                                |                       |                     |
|                                |                       |                     |
|                                |                       |                     |
|                                |                       |                     |
|                                |                       |                     |
| F3 - Cancel                    |                       | F4 - List           |

- **From Vendor Number**: Transfer from vendor number or press **F4** to select from the alpha sorted Vendor file.
- **To Vendor Number**: Transfer to vendor number or press **F4** to select from the alpha sorted Vendor file.
- **Transfer Address**: Y/N (Y Yes, N No) A "yes" allows for selecting the addresses to transfer to the "To Vendor."

Tip: The previous from and to vendor numbers transferred are *displayed*.

#### **Function Keys**

Enter Advances to the detail screen.

F3 – Cancel Returns to the menu.

F4 – List Displays a window listing valid entries for the field where the

cursor is located.

Page 2-16 Date: 10-11

#### Vendor Transfer - Detail

The detail screen displays the addresses available to copy.

```
CD0040DF.S3
                              Vendor Transfer
                                                                     1/24/05
MACOMB ISD DEMO
                                                                    09:14:54
 From: Vendor # 10156
             ABC WAREHOUSE
      Name:
      Name 2:
      Vendor # 3230
 To:
      Name:
               ABC WAREHOUSE
Place An X Next To The Selected Address(s) To Transfer
X Type Address 1
                                  Address 2
                                                          PO Box
                                                                   Phone/Fax
  PO 15477 HALL ROAD
      City: MT. CLEMENS
                                State: MI Zip: 48044
      ONE SILVERDOME IND. PARK
                                P.O. BOX 436001
  AP
                                State: MI Zip: 48343-6001
      City: PONTIAC
        F12 - Return
```

#### From

- Vendor #: Vendor number.
- Name: Vendor name.
- Name 2: Additional vendor name.

#### <u>To</u>

- Vendor #: Vendor number.
- Name: Vendor name.
- Name 2: Additional vendor name.

Tip: If the Transfer Address flag is "no," the following fields are not available.

#### Address Detail

- **X**: Select address(s) to transfer.
- Type: (AP Accounts Payable, PO Purchase Order) Address type.
- Address 1: Street number and name.
- Address 2: Address line 2.
- PO Box: Post office box.
- Phone: Area code and phone number.
- City: City name.
- State: USPS abbreviation.
- Zip: Zip + 4 code.
- Fax: Area code and fax number.

## **Function Keys**

Enter Redisplays the screen with the option to process the transfer.

F12 – Return Returns to the selection screen *without* updating.

F15 – Process Displayed after **Enter** is pressed. Submits the transfer for batch

processing and returns to the selection screen.

Report: CD0040 – Vendor Transfer

## **Output**

Sort: N/A Header: N/A

Detail: From Vendor Number, From Vendor Name, To Vendor Number, To Vendor Name

Totals: N/A

Page 2-18 Date: 10-11

### **Bank Maintenance (BANKMAINT)**

This option allows for the maintenance of the A/P banks used for invoice processing.

Tip: If the AP/Cash ASN From Bank File flag on the A/P District Header (**APHDR**) is "yes," the A/P and cash ASNs for the automatic posting of the A/P journal entries are pulled from this file. If "no," the ASNs are pulled from the Fund file (refer to Fund Maintenance [**FUNDMAINT**] in the Budget/Finance Manual).

Tip: The bank is used as an optional selection for selecting invoices for payment and is used to create separate spooled files for each bank account when checks are printed.

Tip: If adding a new bank account, please contact the MISD support staff to have the check overlay created for the new account *before* processing invoices for the account.

| CD0020DF.S1     | Bank Maintenance | 1/24/05   |
|-----------------|------------------|-----------|
| MACOMB ISD DEMO |                  | 09:19:35  |
|                 |                  |           |
|                 |                  |           |
|                 |                  |           |
| Ba              | nk Number:       |           |
|                 |                  |           |
|                 |                  |           |
|                 |                  |           |
|                 |                  |           |
|                 |                  |           |
|                 |                  |           |
|                 |                  |           |
|                 |                  |           |
|                 |                  |           |
|                 |                  |           |
|                 |                  |           |
| F3 - Cancel     | F4 - List        | F10 - Add |
| i o cancet      | 14 1151          | 1 TO Hud  |

• Bank Number: Bank number or press **F4** to select from the number sorted Bank file.

Tip: Bank number *cannot* be "999."

#### **Function Keys**

Enter Advances to the detail screen.

F3 – Cancel Returns to the menu.

F4 – List Displays a window listing valid entries for the field where the cursor is located.

F10 – Add Advances to the detail screen and allows a bank to be added.

#### Bank Maintenance - Detail

Detailed bank information is provided.

```
CD0020DF.S2
                               Bank Maintenance
                                                                         5/04/11
MACOMB ISD DEMO
                                                                        11:10:00
           Bank Number 001
           Status:
                               A A=Active/I=Inactive
           Bank Name:
                               NATIONAL CITY - ACCTS PAYABLE
           Bank Acct #:
                               6230309607
           A/P Account ASN:
                               8402020
           Cash Account ASN:
                               7101120
           Alternate Cash ASN: _____
           Last Check #:
                               222127
           Assign Next Check # From Bank & Update Change To Bank: ____ (Bank #)
         F12 - Return
                                                          F23 - Delete
```

- Bank Number: Bank number displayed.
- **Status**: A/I (A Active/I Inactive) Bank status. Invoices *cannot* be entered for an inactive bank.
- Bank Name: Bank name.
- Bank Acct #: Bank account number.

Tip: The account number is *only* used for the processing of the uploaded check reconciliation file or for files received electronically (refer to the A/P Check Reconciliation Menu [APRECON]).

Tip: Refer to A/P Invoice Processing Menu (**APINV**), Open Items Maintenance (**OPENMAINT**), Update Files With Checks Written (**CHKUPD**), and Void Check Update (**VOIDUPD**) for detailed use of the A/P and cash ASNs.

- A/P Account ASN: Accounts payable ASN used for the automatic posting of journal entries for A/P computer check invoices.
- Cash Account ASN: Cash ASN used for the automatic posting of journal entries for A/P invoices.
- Alternate Cash ASN: Alternate cash ASN used for the automatic posting of journal entries for A/P invoices. If entered, the user is *required* to select the primary or alternate ASN for the journal entry when posting the invoice batch and when updating the check run.

Page 2-20 Date: 10-11

- Last Check #: The last check number updated automatically during the A/P check update or the check replacement update. The number is automatically incremented for the starting number for a new check run or for a replacement check.
- Assign Next Check # From Bank & Update Change To Bank: If a bank number is entered, the check number for invoices for the bank being maintained is pulled from this bank. The bank number on those invoices is also changed to this bank number when the checks are updated.

Tip: This option allows for the processing of invoices and checks separately by using multiple banks that *all* use sequential check numbers from another bank.

#### **Function Keys**

Enter Updates and returns to the selection screen. F12 – Return Returns to the selection screen *without* updating.

F23 – Delete Deletes the displayed bank after confirming by using **F23** and

returns to the selection screen.

# **Open Items Maintenance (OPENMAINT)**

This option allows for maintaining invoices that have been posted to the Open Items file.

Tip: Refer to Open Items Change – Vendor #/Invoice # (**OPENCHG**) to change the vendor or invoice number.

Tip: If an invoice has been selected for payment (refer to the detail screen), only the user who selected the invoice can maintain the invoice. If a selected invoice is updated or deleted, the check processing status is reset and the processing must be restarted with the Select Invoices For Payments (**SELINV**) option.

Tip: A journal entry is automatically posted to the Finance Monthly file for the line item ASN(s) and for the A/P (for computer checks) or Cash (for manual checks) ASN if an ASN or amount is changed or if a line item or the invoice is deleted. If a line item is changed, the journal reverses the original ASN and amount and posts the new ASN and amount. If a line item or the invoice is deleted, the journal reverses the original ASN and amount. The journal number is formatted as "APmmddyyxx" (mmddyy is the current date and xx starts at "01" and is incremented by 1 for each journal created on that day).

| CD0030DF.S1     | Open Items Maintenance | 1/21/05   |
|-----------------|------------------------|-----------|
| MACOMB ISD DEMO |                        | 07:57:32  |
|                 |                        |           |
|                 |                        |           |
|                 |                        |           |
|                 | Vendor Number:         |           |
|                 |                        |           |
|                 |                        |           |
|                 |                        |           |
|                 |                        |           |
|                 |                        |           |
|                 |                        |           |
|                 |                        |           |
|                 |                        |           |
|                 |                        |           |
|                 |                        |           |
|                 |                        |           |
| F3 - Cancel     |                        | F4 - List |
|                 |                        |           |

• Vendor Number: Vendor number or press **F4** to select from the alpha sorted Vendor file.

#### **Function Kevs**

Enter Advances to the Invoice Selection window.

F3 – Cancel Returns to the menu.

F4 – List Displays a window listing valid entries for the field where the

cursor is located.

Page 2-22 Date: 10-11

### **Open Items Maintenance – Invoice Selection**

This window displays *all* invoices for the vendor in the Open Items file.

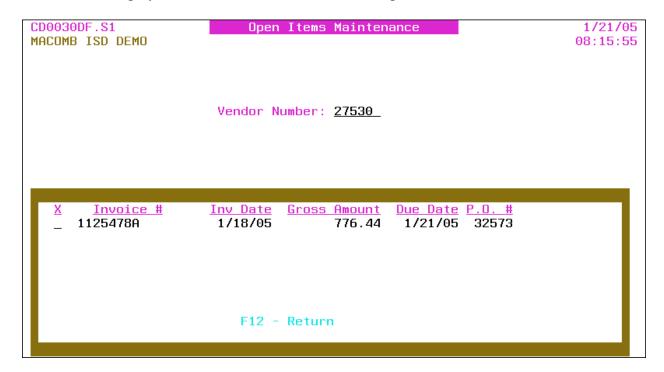

• X: Select invoice number.

Tip: This option is *not* available if the invoice has been selected for payment by another user.

- Invoice #: Invoice number being paid.
- Inv Date: Invoice date.
- Gross Amount: Gross amount of *all* invoice detail line items.
- Due Date: Invoice due date.
- P.O. #: Purchase order number.
- Selected By: Selected by user profile is *only* displayed if the invoice is selected for payment by another user.

#### **Function Keys**

Enter Advances to the detail screen for the selected invoice.

F12 – Return Returns to the selection screen.
Page Down/Page Up Down one screen/Up one screen.

### **Open Items Maintenance – Detail**

Invoice header and detail information is provided.

| CD0030DF.S2              | Open Items Maintenance         | 1/21/05                              |
|--------------------------|--------------------------------|--------------------------------------|
| MACOMB ISD DEMO          |                                | 08:24:59                             |
| Handan Marken, 93590 B B | Northern 20572 Investor Northe | 44954700                             |
|                          | . Number 32573 Invoice Numbe   |                                      |
| OFFICE SUPPLY SUPERSTORE | Bank Number:                   | _1                                   |
|                          |                                | <u> 11805</u> Due Date: <u>12105</u> |
| 3000 KING STREET         | Gross Amt:                     |                                      |
| SUITE 200                | Separate Chec                  | :k: <u>N</u> Net Amt 776.44          |
| SAGINAW, MI 48605-1838   | Discount Amt:                  | Misc:                                |
|                          | Check Number:                  | Date:                                |
| Invoice Is Selected For  | Payment In Current Check Run   | . If ENTER Is Pressed, Or            |
| If Invoice Is Deleted,   | The Selection Option Must Be   | Run Again.                           |
| Hld ASN Amount           | <u>Description</u>             | Rcv Oty Rcv Amt 1099                 |
| _ 1113240 _ 525.36       |                                | 1                                    |
| 1115110 76.08            |                                | 3                                    |
| 1115110 175.00           | MISCELLANEOUS SUPPLIES         | 175.00                               |
|                          |                                |                                      |
|                          |                                | _                                    |
|                          |                                |                                      |
|                          |                                | _                                    |
|                          |                                |                                      |
|                          |                                |                                      |
| E2 Cha Oddan             | no E12 Botune                  | F22 Poloto                           |
| FZ - Ung Haare           | ss F12 - Return                | F23 - Delete                         |
|                          |                                |                                      |

- Vendor Number: Vendor number *displayed*. The vendor name and address are *displayed* below the number.
- P.O. Number: PO number *displayed*.
- Invoice Number: Invoice number displayed.
- **Bank Number**: Bank number for the invoice or press **F4** to select from the number sorted Bank file.

Tip: The bank is used as an optional selection for selecting invoices for payment and is used to create separate spooled files for each bank account when checks are printed.

- **Invoice Date**: Invoice date.
- **Due Date**: Invoice due date.

Tip: The due date is used for selecting invoices for payment.

- **Gross Amt**: The gross amount of *all* invoice detail line items. The gross amount *must* match the total of *all* line items if the discount amount is *not* used.
- **Separate Check**: (Y Yes, N No) A "yes" produces a separate check for this invoice.
- Net Amt: Calculated net amount (gross amount minus discount amount) of the invoice *displayed*.
- Discount Amt: Discount amount for the invoice.

Page 2-24 Date: 10-11

• Misc: Miscellaneous code or press **F4** to select from the code sorted Miscellaneous Code file. The code can be used to further track or identify the invoice.

Tip: Multiple invoices can be added to the same manual check number if the vendor number and due dates are the same.

Tip: The check number or check date *cannot* be removed from, or added to, an invoice. To add or remove a manual check, the invoice *must* be deleted and re-entered (refer to Invoice Entry [INVENTRY]).

- Check Number: Check number if this invoice is on a manual check. *Required* if check date is entered.
- Date: Check date for a manual check; required if check number is entered.

Tip: A "selected for payment" message is displayed if the invoice has been selected for payment.

#### Invoice Detail Line Items

- Hld: (Y Yes, N No, Blank No) A "yes" holds the line item from payment when selecting invoices for payment.
- **ASN**: Line item ASN.
- Amount: Dollar amount of the line item.
- Description: Line item description. If left blank, defaults to the prior line item description when the invoice is updated.
- Rcv Qty: PO quantity received for the line item *displayed*. Displayed *only* if a purchase order with receivers is associated with the invoice and the line item was entered with a quantity.
- Rcv Amt: PO amount received for the line item *displayed*. Displayed *only* if a purchase order with receivers is associated with the invoice and the line item was entered with an amount.
- 1099: Line item 1099 flag; defaults to the 1099 flag on the Vendor file for a 1099 vendor. The line item can be overridden from the Vendor file 1099 flag. Press **F4** to select from the flag sorted 1099 Description file.

| Flag    | Description                   |
|---------|-------------------------------|
| N (No)  | Non 1099 Line Item            |
| Blank   | Matches Vendor file 1099 flag |
| Y (Yes) | Non-Employee (Box 7)          |
| 1       | Rents (Box 1)                 |
| 3       | Other Income (Box 3)          |
| 6       | Medical & Health (Box 6)      |
| 7       | Non-Employee (Box 7)          |

Tip: Refer to 1099 File Maintenance (**MAINT1099**) to change a 1099 line item flag on invoices in the A/P History file.

Tip: To remove an invoice detail line, clear all invoice detail line item fields.

#### **Function Keys**

Enter

Advances to the Restore Receivers window if PO receivers exist for any line item removed and the Restore Receivers To PO flag on the A/P District Header (**APHDR**) is "yes" or "no." Updates and returns to the selection screen.

Reports: CD0030 – Accounts Payable Due To/Due From\*
CD0030 – Update Error Listing – Closed Post Month\*

Tip: If the invoice has been selected for payment, the check processing status is reset and the processing *must* be restarted with the Select Invoices For Payments (**SELINV**) option.

Tip: If PO receivers exist for any line item removed and the Restore Receivers To PO flag on the A/P District Header (**APHDR**) is "9" (not allowed) or if the receivers are *not* restored from the Restore Receivers window, refer to P.O. Receiver Transfer (**RECVTRA**) in the Purchase Order Manual to transfer the paid receivers to unpaid to allow for re-invoicing.

F2 – Chg Address

F12 – Return F23 – Delete Advances to the Address Selection window if the Multiple Vendor Addresses flag on the A/P District Header (**APHDR**) is "yes." Returns to the selection screen *without* updating.

Advances to the Restore Receivers window if PO receivers exist for any line item and the Restore Receivers To PO flag on the A/P District Header (**APHDR**) is "yes" or "no." Deletes the displayed invoice after confirming by using **F23** and returns to the selection screen.

Reports: CD0030 – Accounts Payable Due To/Due From\* CD0030 – Update Error Listing – Closed Post Month\*

Tip: If the invoice has been selected for payment, the check processing status is reset and the processing *must* be restarted with the Select Invoices For Payments (**SELINV**) option.

Tip: If PO receivers exist for any line item and the Restore Receivers To PO flag on the A/P District Header (**APHDR**) is "9" (not allowed) or if the receivers are *not* restored from the Restore Receivers window, refer to P.O. Receiver Transfer (**RECVTRA**) in the Purchase Order Manual to transfer the paid receivers to unpaid to allow for re-invoicing.

Page Down/Page Up

Down one screen/Up one screen.

Page 2-26 Date: 10-11

# **Output**

# Accounts Payable Due To/Due From (CD0030)

Sort: Journal Number

Header: N/A

Detail: Journal Type, Journal Number, Description, Entry Date, Due To/Due From ASN,

Amount

Totals: N/A

# **Update Error Listing – Closed Post Month (CD0030)**

Sort: N/A Header: N/A

Detail: Fund, ASN, Description, Amount, Post Month Entered, Post Month Changed To

Totals: N/A

# **Open Items Maintenance - Address Selection**

This window allows for the selection of an accounts payable or purchase order address for the invoice.

Tip: This option is *only* available if the Multiple Vendor Addresses flag on the A/P District Header (**APHDR**) is "yes."

Tip: If the vendor has *only one* address on file, that address is automatically selected and this window is bypassed.

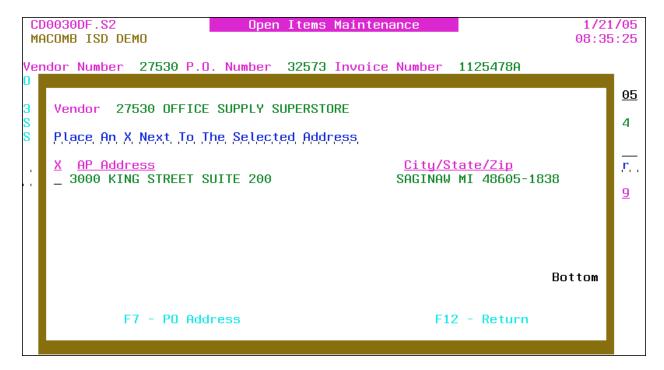

- Vendor: Vendor number and name displayed.
- X: Select address.
- AP (or PO) Address: Accounts Payable (or Purchasing) addresses.
- City/State/Zip: City, state and ZIP + 4 code.

Tip: If no AP addresses are on file, the PO addresses are displayed.

#### **Function Keys**

Enter Returns the selected address to the detail screen.

F7 – PO (or AP) Address Displays the Purchasing (or Accounts Payable) addresses.

F12 – Return Returns to the detail screen *without* selecting.

Page Down/Page Up Down one screen/Up one screen.

Page 2-28 Date: 10-11

#### **Open Items Maintenance – Restore Receivers**

This window provides for restoring receivers to the PO detail line item(s) when a line item is removed from an invoice or when an invoice is deleted. The restored receivers are available for re-invoicing.

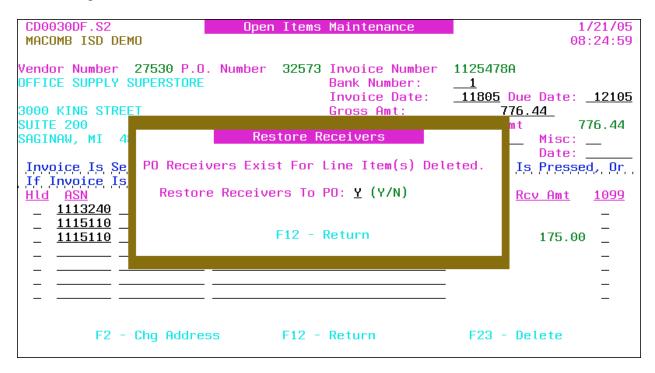

Restore Receivers To PO: Y/N (Y - Yes, N - No) A "yes" restores the receivers to the PO line item(s) for re-invoicing. Defaults to the Restore Receivers To PO flag on the A/P District Header (APHDR).

Tip: Closed PO line items are automatically reopened when restoring the receivers.

Tip: If the receivers are *not* restored ("N"), refer to P.O. Receiver Transfer (**RECVTRA**) in the Purchase Order Manual to transfer the paid receivers to unpaid to allow for re-invoicing.

#### **Function Keys**

Enter Restores the receivers if applicable, updates the invoice and returns to the selection screen.

Report: PO0700 [CD0030] – PO Restore Receivers – Open Items

Maintenance\*

Tip: The report ID within brackets is displayed on the Work With Spooled File (**SP**) option.

F12 – Return Returns to the detail screen *without* updating.

#### **Output**

#### A/P Maintenance Menu

Sort: N/A Header: N/A

Detail: PO Number, Vendor Number, Vendor Name, Invoice Number, PO Line #, Description,

Quantity/Amount, Restored/Not Restored

Totals: N/A

Page 2-30 Date: 10-11

## **Open Items Change – Vendor #/Invoice # (OPENCHG)**

This change option allows for the vendor and/or invoice number to be changed on an invoice in the Open Items file.

Tip: If an invoice has been selected for payment (refer to the detail screen), only the user who selected the invoice can maintain the invoice. If a selected invoice is updated, the check processing status is reset and the processing must be restarted with the Select Invoices For Payments (**SELINV**) option.

| CD0121DF.S1     | Open Items Change - Vendor #/Invoice # | 1/21/05  |
|-----------------|----------------------------------------|----------|
| MACOMB ISD DEMO |                                        | 08:40:26 |
|                 |                                        |          |
|                 |                                        |          |
|                 |                                        |          |
|                 | Vendor Number:                         |          |
|                 | veridor Number :                       |          |
|                 |                                        |          |
|                 |                                        |          |
|                 |                                        |          |
|                 |                                        |          |
|                 |                                        |          |
|                 |                                        |          |
|                 |                                        |          |
|                 |                                        |          |
|                 |                                        |          |
|                 |                                        |          |
|                 |                                        |          |
|                 |                                        |          |
| F3 - C          | oncol E4                               | - List   |
| ra - G          | ance t F4                              | - L15(   |
| l               |                                        |          |

• Vendor Number: Vendor number or press **F4** to select from the alpha sorted Vendor file.

#### **Function Keys**

Enter Advances to the Invoice Selection window.

F3 – Cancel Returns to the menu.

F4 – List Displays a window listing valid entries for the field where the

cursor is located.

### Open Items Change – Vendor #/Invoice # – Invoice Selection

This window displays *all* invoices for the vendor in the Open Items file.

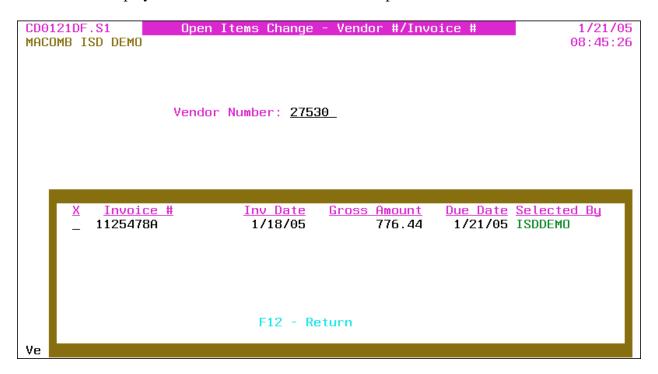

• X: Select invoice number.

Tip: This option is *not* available if the invoice has been selected for payment by another user.

- Invoice #: Invoice number being paid.
- Inv Date: Invoice date.
- Gross Amount: Gross amount of *all* invoice detail line items.
- Due Date: Invoice due date.
- Selected By: Selected by user profile.

#### **Function Keys**

Enter Advances to the detail screen for the selected invoice.

F12 – Return Returns to the selection screen.
Page Down/Page Up Down one screen/Up one screen.

Page 2-32 Date: 10-11

### Open Items Change – Vendor #/Invoice # – Detail

| CD0121DF.S2<br>MACOMB ISD DE | MO      | Open Ite   | ms Change - | Vendor #                         | /Invoice #       | 1/21/05<br>08:48:02 |
|------------------------------|---------|------------|-------------|----------------------------------|------------------|---------------------|
| Invoice Select               | ed For  | Payment,   | The Select  | Option M                         | ust Be Run Agair | ı If Any Changes    |
|                              | Vendor  | Number     | 27530       | OFFICE S                         | UPPLY SUPERSTORE |                     |
|                              |         |            |             | 3000 KIN<br>SUITE 20<br>SAGINAW, |                  |                     |
|                              | Invoice | e Number   | 1125478     | 3A                               |                  |                     |
|                              | New Ver | ndor Numb  | er:         |                                  |                  |                     |
|                              | New Inv | voice Numl | ber:        |                                  | (Optional)       |                     |
| F4 - List                    |         |            | F12 - F     | Return                           | F15 - F          | rocess Change       |

Tip: A "selected for payment" message is displayed if the invoice has been selected for payment.

- Vendor Number: Vendor number, name and address *displayed*.
- Invoice Number: Invoice number being paid *displayed*.
- **New Vendor Number**: New vendor number (number can be the same) or press **F4** to select from the alpha sorted Vendor file. Advances to the Address Selection window if the Multiple Vendor Addresses flag on the A/P District Header (**APHDR**) is "yes." The vendor name and address are *displayed*.

Tip: If the Multiple Vendor Addresses flag is "yes," press **F4** to advance to the Address Selection window to select a different address or remove the vendor number to select a different vendor.

• New Invoice Number: New invoice number.

#### **Function Keys**

Enter Redisplays the screen with the new vendor name and address. F4 – List Displays a window listing valid entries for the field where the

cursor is located.

F12 – Return Returns to the selection screen *without* updating.

F15 – Process Change Redisplays the screen with the new vendor name and address if the

address has *not* yet been displayed. Processes the change and returns to the selection screen. If the invoice number is already on

file for the vendor, press **F8** to add the invoice.

# Open Items Change - Vendor #/Invoice # - Address Selection

This window allows for the selection of an accounts payable or purchase order address for the invoice.

Tip: This option is *only* available if the Multiple Vendor Addresses flag on the A/P District Header (**APHDR**) is "yes."

Tip: If the vendor has *only one* address on file, that address is automatically selected and this window is bypassed.

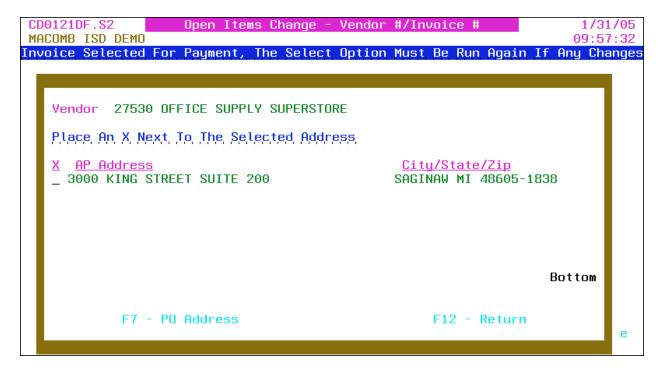

- Vendor: Vendor number and name displayed.
- X: Select address.
- AP (or PO) Address: Accounts Payable (or Purchasing) addresses.
- City/State/Zip: City, state and ZIP + 4 code.

Tip: If no AP addresses are on file, the PO addresses are displayed.

#### **Function Keys**

Enter Returns the selected address to the detail screen.

F7 – PO (or AP) Address Displays the Purchasing (or Accounts Payable) addresses.

F12 – Return Returns to the detail screen *without* selecting.

Page Down/Page Up Down one screen/Up one screen.

Page 2-34 Date: 10-11

## **Invoice Batch Header Maintenance (BATCHMAINT)**

This option allows for maintaining invoice batch header information.

Tip: Batch IDs are added when a new invoice batch is created (refer to Invoice Entry [INVENTRY]).

Tip: This option is also available from the Invoice Change/Delete (**INVCD**) and Invoice Post (**INVPOST**) selection screens.

| CD0136DF.S1<br>MACOMB ISD DEMO | Invoice Batch Header Maintenance | 4/29/04<br>09:04:40 |
|--------------------------------|----------------------------------|---------------------|
|                                | Batch ID:                        |                     |
|                                |                                  |                     |
|                                |                                  |                     |
|                                |                                  |                     |
| F3 - Cano                      | el                               | F4 - List           |

• Batch ID: Batch ID or press **F4** to select from the alpha sorted Batch Header file.

## **Function Keys**

Enter Advances to the detail screen.

F3 – Cancel Returns to the menu.

F4 – List Displays a window listing valid entries for the field where the

cursor is located.

#### **Invoice Batch Header Maintenance – Detail**

Batch header information is provided.

| CD0136DF.S2     | Invoice Batch Header Maintenance       | 1/20/05  |
|-----------------|----------------------------------------|----------|
| MACOMB ISD DEMO |                                        | 09:55:20 |
| Batch ID        | GF011805                               |          |
|                 | Batch Total: (Required To Post)        |          |
|                 | Month To Post: (Required)              |          |
|                 | Recurring Batch: <u>N</u> (Y/N)        |          |
|                 | Use Alternate Cash ASN: <u>N</u> (Y/N) |          |
|                 |                                        |          |
|                 |                                        |          |
|                 |                                        |          |
|                 |                                        |          |
|                 | F12 - Return                           |          |

- Batch ID: Batch ID displayed.
- Batch Total: Total net amount of all invoices in the batch; *required* for posting.

Tip: The batch total *must* match the actual invoice totals for the batch to post.

- **Month To Post**: Calendar post month for the invoice batch journal entries. If creating a new batch, the post month *must* be entered even if **F12** is pressed.
- **Recurring Batch**: Y/N (Y Yes, N No) A "yes" indicates that the batch is a recurring batch. The temporary invoice transaction journal entries are *not* created for a recurring batch. A "no," the default, indicates that the batch is to be posted to Open Items and the temporary invoice transaction journal entries are automatically created.

Tip: The recurring batch is protected after the batch is created.

Tip: Refer to Load Recurring Invoice (**INVRECUR**) for loading recurring batches for processing.

• Use Alternate Cash ASN: Y/N (Y – Yes, N – No) A "yes" uses the Alternate Cash ASN when posting the invoice batch journal entries; defaults to "no." This flag is *only* displayed if an Alternate Cash ASN is entered on the Fund file or Bank file.

Tip: If the AP/Cash ASN From Bank File flag on the A/P District Header (**APHDR**) is "yes," the A/P and Cash ASNs are pulled from the Bank file. If "no," the ASNs are pulled

Page 2-36 Date: 10-11

from the Fund file (refer to Fund Maintenance [FUNDMAINT] in the Budget/Finance Manual).

## **Function Keys**

Enter Updates and returns to the selection screen if processing this option

from the A/P Maintenance Menu (**APMAINT**); updates and advances to the Invoice Entry detail screen if transferred from Invoice Entry (**INVENTRY**) or advances to the Invoice

Change/Delete (INVCD) or Invoice Post (INVPOST) selection

screen.

F12 – Return Returns to the selection screen *without* updating if processing this

option from the A/P Maintenance Menu (**APMAINT**); updates and advances to the Invoice Entry detail screen if transferred from

Invoice Entry (INVENTRY) or advances to the Invoice

Change/Delete (INVCD) or Invoice Post (INVPOST) selection

screen.

### A/P District Header Maintenance (APHDR)

The Accounts Payable District Header contains internal flags designating system procedures.

```
CD0139DF.S1
                         A/P District Header Maintenance
                                                                              4/12/05
MACOMB ISD DEMO
                                                                             11:04:25
                            \underline{Y} (Y/N)
                                          Allow Journal Copy To 13th Month: Y (Y/N)
Create Due To/Due From:
Lock Out Salary ASNs:
                            N (Y/N)
                                          Lock Out Benefit ASNs:
                                                                               N (Y/N)
Default Vendor Sort:
                            \underline{Y} (Y/N)
                                          Position Cursor On Vend Sort:
                                                                               <u>N</u> (Y/N)
Invoice Fund Security: \underline{N} (Y/N)
                                          AP/Cash ASN From Bank File:
                                                                               Y (Y/N)
Multiple Address Default: AP (AP/PO) Multiple Vendor Addresses:
                                                                               Y (Y/N)
Laser Checks:
                            2 (1=Req/2=Legal/3=ABM)
                                                                               D (A/D)
                            N 1=Object Description 2=Object/Location Desc
Invoice Description:
                               N=Not Allowed
-- P.O. Interface --
                            \underline{Y} (Y/N)
Allow Use Of PO Flag X:
                                          Restore Receivers To PO: Y (Y-Yes N-No
Allow ASN Change:
                            Y (Y/N)
                                                                        9-Not Allowed)
Allow Amount Increase: 2 1=No 2=Any Amount 3=Amount Limit 4=Percent Limit \underline{.00} (Ex: 2.5% = 2.50)
New Lines Total Amount Limit: _____.00 (.00=Any Amount/9999.99=No New Lines)
                                  F3 - Cancel
```

• Create Due To/Due From: Y/N (Y – Yes, N – No) A "yes" automatically creates the due to/due from journal entries when the A/P journals are posted.

Tip: The use of the due to/due from option ensures the funds debits are equal to the credits. Refer to Fund Maintenance (**FUNDMAINT**) in the Finance Manual for the setup of the due to/due from ASNs.

• **Allow Journal Copy To 13<sup>th</sup> Month**: Y/N (Y – Yes, N – No) A "yes" allows the journal created from the Invoice Post To Open Items (**INVPOST**) option to be copied to the 13<sup>th</sup> Month Journal file.

Tip: This option provides for the accounting of a year end A/P check run that is issued in the new fiscal year. The invoice batch posting journal is reversed in the new year to provide a audit trail. (Refer to Journal Reversal [JOURREV] in the Budget/Finance Manual.)

- Lock Out Salary ASNs: Y/N (Y Yes, N No) A "yes" prevents a salary ASN from being entered on a purchase order (except a Payroll encumbrance PO) or on an invoice.
- Lock Out Benefit ASNs: Y/N (Y Yes, N No) A "yes" prevents a benefit ASN from being entered on a purchase order or on an invoice.
- **Default Vendor Sort**: Y/N (Y Yes, N No) A "yes" allows the vendor sort field to be defaulted to the first six characters of the vendor name if left blank when maintaining vendors. A "no" *requires* the vendor sort to be entered.

Page 2-38 Date: 10-11

- **Position Cursor On Vend Sort**: Y/N (Y Yes, N No) A "yes" positions the cursor on the sort field in Vendor Maintenance (**VENDMAINT**). A "no" positions the cursor on the name field.
  - Tip: If the above default vendor sort flag is "yes," a "no" on this flag may speed the entry of new vendors.
- **Invoice Fund Security**: Y/N (Y Yes, N No) A "yes" *requires* the user to have security for the fund code(s) being invoiced. Refer to Invoice Fund Security Maintenance (**INVSEC**).
- **AP/Cash ASN From Bank File**: Y/N (Y Yes, N No) A "yes" pulls the AP and Cash ASNs from the Bank file when posting the A/P journal entries. A "no" uses the line item ASNs to pull the A/P and Cash ASNs from the Fund file (refer to Fund Maintenance [FUNDMAINT] in the Budget/Finance Manual).
- **Multiple Address Default**: AP/PO (AP Accounts Payable, PO Purchase Order) The address flag defaults to the Vendor Maintenance (**VENDMAINT**) selection screen and is used in Vendor Inquiry (**VENDINQ**) to determine the initial address type to display.
  - Tip: This option is *only* available if the following flag is "yes."
- Multiple Vendor Addresses: Y/N (Y Yes, N No) Vendor address flag displayed. A
  "yes" indicates that the Vendor file contains multiple purchase order and/or accounts payable
  addresses per vendor number.
  - Tip: Refer to Convert Vendors To Multiple Address File (**CD0820**) to convert the vendor file to multiple addresses. Converting to multiple vendor addresses eliminates the need to have multiple vendor numbers for the same vendor with different addresses.
- Laser Checks: 1/2/3 (1 Regular 8 ½ x 11, 2 Legal, 3 ABM) Laser A/P check type.
- **Sort**: A/D (A Ascending, D Descending) Ascending or descending check number sort.
  - Tip: The check sorting is dependent on the type of folder/sealer used.
- **Invoice Description**: 1/2/N (1 Object Description, 2 Object/Location Description, N Not Allowed) Specifies if an invoice line item description can be defaulted to the ASNs object code description or a combination of the object and location code descriptions when being entered.

## P.O. Interface

- Allow Use Of PO Flag X: Y/N (Y Yes, N No) A "yes" allows the use of the PO processing flag "X" within Invoice Entry (INVENTRY). The "X" flag allows a closed PO to be invoiced or allows attaching a PO that is *not* entered to an invoice (the PO is created with a closed status).
- **Restore Receivers To PO**: Y/N/9 (Y Yes, N No, 9 Not Allowed) This flag is used as the default for restoring receivers to PO line items when a line item is removed from an invoice, when an invoice is deleted or a check is voided. If receivers are restored, the

received quantity (or amount) is transferred from received paid to received unpaid (reencumber) on the PO. A "9" does *not* allow receivers to be restored automatically. The "yes" or "no" options are used as the default and can be overridden on an invoice or check basis.

- **Allow ASN Change**: Y/N (Y Yes, N No) A "yes" allows the ASN of line items attached to a purchase order to be changed on an invoice. A "no" *requires* the invoice to use the same ASNs as the PO.
- Allow Amount Increase: 1/2/3/4 (1 No, 2 Any Amount, 3 Amount Limit, 4 Percent Limit) This flag indicates if the amount loaded from the purchase order onto an invoice can be increased or if the amount must remain the same. The options for the increase include any amount or a limit by the following amount or percent.
- **Amount Or Percent Limit**: Amount or percent limit; *required* if the above increase flag is "Amount Limit" or "Percent Limit."
- New Lines Total Amount Limit: This indicates if new line items that are *not* from the purchase order can be added to an invoice. To prevent new lines, use "9999.99." Defaults to "Any Amount."

### **Function Keys**

Enter Updates and returns to the menu.
F3 – Cancel Returns to the menu *without* updating.

Page 2-40 Date: 10-11

### **Check Processing Status Maintenance (APCHKMAINT)**

This option is used to maintain the last A/P check processing option selected. The last option selected determines the next option that can be processed on the A/P Check Processing Menu (**APCHK**). This option is *not* normally used; refer to the A/P Check Processing Menu for further information.

Tip: Changing the last processing option could result in lost data. Only change the option if necessary.

| CD0270DF.S1     | Check Processing Status Maintenance | 1/25/05  |
|-----------------|-------------------------------------|----------|
| MACOMB ISD DEMO |                                     | 10:52:36 |
|                 |                                     |          |
|                 |                                     |          |
|                 |                                     |          |
|                 | Selected By User:                   |          |
| ,               | selected by user:                   |          |
|                 |                                     |          |
|                 |                                     |          |
|                 |                                     |          |
|                 |                                     |          |
|                 |                                     |          |
|                 |                                     |          |
|                 |                                     |          |
|                 |                                     |          |
|                 |                                     |          |
|                 |                                     |          |
|                 |                                     |          |
|                 |                                     |          |
| F3 - Ca         | ncel E                              | 4 - List |
| 10 00           | 1                                   | - 2230   |

• Selected By User: User profile or press F4 to select from the alpha sorted User file.

### **Function Keys**

Enter Advances to the detail screen.

F3 – Cancel Returns to the menu.

F4 – List Displays a window listing valid entries for the field where the

cursor is located.

## **Check Processing Status Maintenance – Detail**

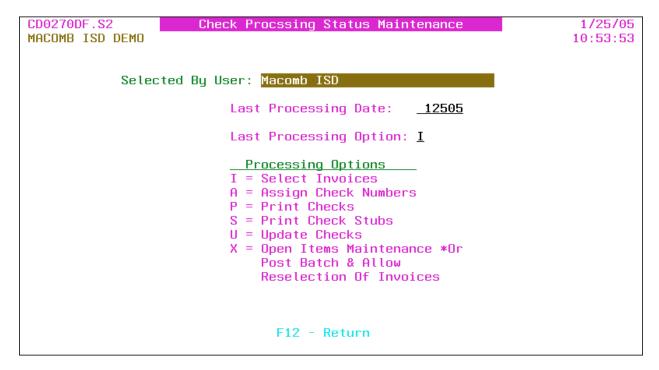

- Selected By User: User name *displayed*.
- Last Processing Date: Date the last check processing option was processed.
- Last Processing Option: The last check processing option selected.

| Option | Description                                     |
|--------|-------------------------------------------------|
| I      | Select Invoices For Payment                     |
| Α      | Assign Check Numbers And Print Summary Register |
| P      | Print Checks                                    |
| S      | Print Check Stub Statements                     |
| U      | Update Files With Checks Written                |
| X      | Open Items Maintenance or Invoice Post          |

Tip: This field is protected if the last option is "X"; an "X" requires the Select Invoices For Payment (**SELINV**) option to be processed next. The last processing option is automatically updated with an "X" if a selected invoice is maintained in Open Items Maintenance (**OPENMAINT**) or if an invoice batch is posted to Open Items and an invoice due date within the batch fits within the last invoice selection due date option and the check run has *not* be updated.

### **Function Keys**

Enter Updates and returns to the selection screen. F12 – Return Returns to the selection screen *without* updating.

Page 2-42 Date: 10-11

# **Check Processing User Transfer (APCHKTRAN)**

The transfer option is used to transfer invoices selected for payment from another user profile to the current user for continued processing.

| CD0285DF.S1<br>MACOMB ISD DEMO | Check Processing User Transfer | 1/25/05<br>10:54:13 |
|--------------------------------|--------------------------------|---------------------|
|                                |                                |                     |
|                                | Selected By User:              |                     |
|                                | selected by user               |                     |
|                                |                                |                     |
|                                |                                |                     |
|                                |                                |                     |
|                                |                                |                     |
|                                |                                |                     |
|                                |                                |                     |
|                                | F3 - Cancel                    |                     |

• Selected By User: User profile that selected the invoices for payment.

## **Function Keys**

Enter Advances to the detail screen.

F3 – Cancel Returns to the menu.

# **Check Processing User Transfer – Detail**

CD0285DF.S2
MACOMB ISD DEMO

Check Processing User Trasnfer

1/25/05
10:54:26

Transfer From User: ISDDEMO01 ISD Demo User # 1

Transfer To User: ISDDEMO Macomb ISD

Transfer Pending - Press F15 To Confirm

F12 - Return

F15 - Process

- Transfer From User: Transfer from user profile and name *displayed*.
- Transfer To User: Transfer to user profile and name *displayed*.

### **Function Keys**

Enter Redisplays the screen.

F12 – Return Returns to the selection screen *without* transferring. F15 – Process Processes the transfer and returns to the menu.

Page 2-44 Date: 10-11

## Remove Invoice Batch (RMVBATCH)

This option removes (deletes) an invoice batch and the temporary invoice transaction journal entries for the batch. Once removed, the batch is no longer available to be posted to Open Items.

Tip: Invoices batches are automatically removed when posted to Open Items.

| BATCHCTL.S1     | Batch Control Processing         | 4/12/05  |
|-----------------|----------------------------------|----------|
| MACOMB ISD DEMO |                                  | 14:37:25 |
|                 | Remove Invoice Batch             |          |
|                 | Batch ID:                        |          |
|                 | Restore Receivers To PO: Y (Y/N) |          |
|                 |                                  |          |
|                 |                                  |          |
|                 |                                  |          |
|                 |                                  |          |
|                 |                                  |          |
| F3 - Cancel     | F4 - List                        |          |

- **Batch ID**: Batch ID or press **F4** to select from the alpha sorted Batch Header file.
- **Restore Receivers To PO**: Y/N (Y Yes, N No) A "yes" restores the receivers to the PO line item(s) for re-invoicing. Defaults to the Restore Receivers To PO flag on the A/P District Header (**APHDR**).

Tip: This option is *only* available if the Restore Receivers To PO flag on the A/P District Header (**APHDR**) is "yes" or "no."

Tip: Closed PO line items are automatically reopened when restoring the receivers.

Tip: If the receivers are *not* restored ("N"), refer to P.O. Receiver Transfer (**RECVTRA**) in the Purchase Order Manual to transfer the paid receivers to unpaid to allow for re-invoicing.

### **Function Keys**

Enter

Restores the receivers if applicable, removes the invoice batch and returns to the menu.

Report: PO0700 [CD0150] – PO Restore Receivers – Remove Invoice Batch\*

Tip: The report ID within brackets is displayed on the Work With

Spooled File (**SP**) option.

F3 – Cancel Returns to the menu *without* removing the batch.

Displays a window listing valid entries for the field where the F4 – List

cursor is located.

## **Output**

Sort: N/A Header: N/A

Detail: PO Number, Vendor Number, Vendor Name, Invoice Number, PO Line #, Description,

Quantity/Amount, Restored/Not Restored

Totals: N/A

Page 2-46 Date: 10-11

# **Invoice Fund Security Maintenance (INVSEC)**

This maintenance option allows for maintaining the Invoice Fund Security file.

Tip: Invoice fund security is *required* for users to enter or maintain invoices if the Invoice Fund Security flag on the A/P District Header (**APHDR**) is "yes."

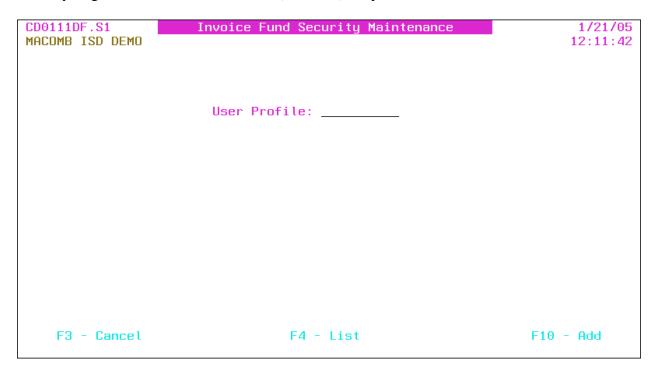

• User Profile: User profile or press **F4** to select from the alpha sorted User file.

# **Function Keys**

| Enter       | Advances to the detail screen.                                  |
|-------------|-----------------------------------------------------------------|
| F3 – Cancel | Returns to the menu.                                            |
| F4 – List   | Displays a window listing valid entries for the field where the |
|             | cursor is located.                                              |
| F10 – Add   | Advances to the detail screen and allows a user to be added.    |

# **Invoice Fund Security Maintenance – Detail**

| CD0111DF.S2     | Invoice Fund Security Maintenance        | 1/21/05      |
|-----------------|------------------------------------------|--------------|
| MACOMB ISD DEMO |                                          | 13:56:41     |
| User Profile    | ISDDEMO Macomb ISD                       |              |
|                 | Description<br>GENERAL FUND<br>CAFETERIA |              |
|                 |                                          |              |
|                 |                                          |              |
|                 |                                          |              |
|                 |                                          |              |
|                 |                                          |              |
|                 |                                          |              |
|                 |                                          |              |
|                 |                                          |              |
|                 |                                          |              |
|                 |                                          | More         |
| F4 - List       | F12 - Return                             | F23 - Delete |

- User Profile: User profile and name *displayed*.
- Fund/\*ALL: Fund code or "\*ALL" for authority to *all* funds. Press **F4** to select from the code sorted Fund file.
- Description: Fund description displayed.

# **Function Keys**

| Enter             | Updates after confirming by pressing <b>Enter</b> and returns to the     |
|-------------------|--------------------------------------------------------------------------|
|                   | selection screen.                                                        |
| F4 – List         | Displays a window listing valid entries for the field where the          |
|                   | cursor is located.                                                       |
| F12 – Return      | Returns to the selection screen <i>without</i> updating.                 |
| F23 – Delete      | Deletes the displayed user security after confirming by using <b>F23</b> |
|                   | and returns to the selection screen.                                     |
| Page Down/Page Up | Down one screen/Up one screen.                                           |

Page 2-48 Date: 10-11

# **Miscellaneous Code Maintenance (APMISC)**

This option allows for maintaining miscellaneous codes that can be attached to invoices for district defined tracking requirements.

Tip: The Miscellaneous Code file is shared with the Fixed Assets application.

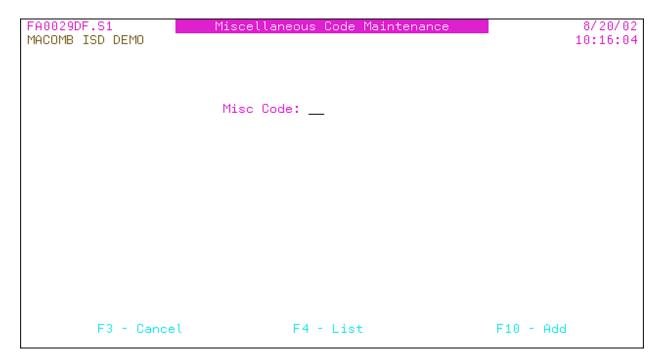

• **Misc Code**: Miscellaneous code or press **F4** to select from the description sorted Miscellaneous Code file.

### **Function Keys**

| Enter       | Advances to the detail screen.                                                     |
|-------------|------------------------------------------------------------------------------------|
| F3 – Cancel | Returns to the menu.                                                               |
| F4 – List   | Displays a window listing valid entries for the field where the cursor is located. |
| F10 – Add   | Advances to the detail screen and allows a miscellaneous code to be added.         |

### **Miscellaneous Code Maintenance – Detail**

```
FA0029DF.S2
                        Miscellaneous Code Maintenance
                                                                        8/20/02
MACOMB ISD DEMO
                                                                       10:16:30
                Misc Code FS
                Description: FILE SERVER
        F12 - Return
                                                          F23 - Delete
```

- Misc Code: Miscellaneous code displayed.
- **Description**: Miscellaneous code description.

## **Function Keys**

Enter Updates and returns to the selection screen. Returns to the selection screen without updating. F12 – Return Deletes the displayed miscellaneous code after confirming by F23 – Delete

using F23 and returns to the selection screen.

Page 2-50 Date: 10-11

## **Convert Vendors To Multiple Address File (CD0820)**

This option converts the Vendor file to multiple purchase order and/or accounts payable addresses per vendor.

Tip: This option *cannot* be processed if already converted to multiple vendor addresses.

Tip: Converting to multiple vendor addresses eliminates the need to have multiple vendor numbers for the same vendor with different addresses. Refer to Vendor Listing – Duplicate Address (**CD0014**) or Duplicate Vendor Names (**CD0805**) to aid in determining the duplicate vendors.

Tip: Refer to Vendor Address Copy (**VENDCOPY**) and Vendor Transfer (**VENDXFER**) to "clean up" the vendor file after the conversion to multiple addresses.

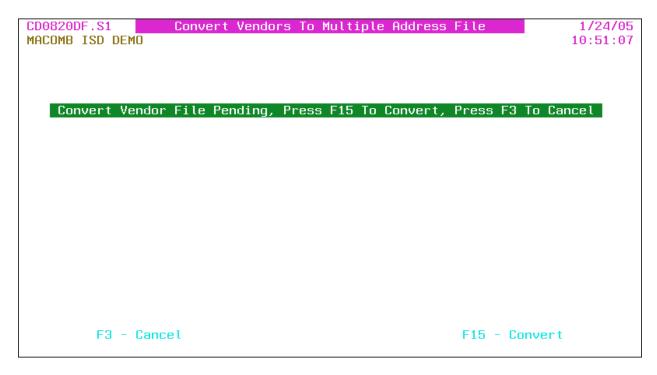

### **Function Keys**

Enter Redisplays the screen.

F3 – Cancel Returns to the menu *without* converting.

F15 – Convert Submits the conversion for batch processing and returns to the

menu.

Report: CD0820 Vendor File Conversion To Multiple Address

#### **Output**

Sort: N/A Header: N/A Detail: N/A Totals: N/A

### Convert A/P Vendor Upload (CNVAPVEND)

This option provides for uploading new vendors with A/P addresses *only*. The uploaded vendors can be maintained through the Vendor Maintenance (**VENDMAINT**) option on the A/P Maintenance Menu (**APMAINT**).

Spreadsheet type files *cannot* be uploaded. To create the upload file, select File then Save As then select "Text (Tab delimited)" or "Formatted Text (Space delimited)." Tab delimited is the preferred type (column widths do *not* have to be set); space delimited *requires* the column widths to be set before saving, refer to the following file layout.

The file name to upload into is "VENDRMU" and the *required* PC File Description File (FDF file) is "VENDRMU\_tab.fdf" (or "VENDRMU\_txt.fdf" if uploading a space delimited file). Refer to appendix A for the upload procedures. If the FDF file is *not* available from your PC or network, download it from the MISD web site <a href="http://www.misd.net/MT/accountspayable.html">http://www.misd.net/MT/accountspayable.html</a>.

The uploaded file layout is as follows (column widths are *not* required with tab delimited files):

| <b>Field Description</b> | Length | Example     | Notes                                |
|--------------------------|--------|-------------|--------------------------------------|
| Sort                     | 6      | SMITH       | Left justify, defaults to the vendor |
|                          |        |             | name if left blank.                  |
| Vendor Name              | 35     | JOHN SMITH  | Left justify.                        |
| Vendor Name 2            | 35     |             | Left justify.                        |
| Address 1                | 25     | 51254 MAIN  | Left justify.                        |
| Address 2                | 25     | SUITE 125   | Left justify.                        |
| PO Box                   | 6      | 2115        | Right justify.                       |
| City                     | 20     | CLINTON TWP | Left justify.                        |
| State                    | 2      | MI          | Left justify.                        |
| Zip Code                 | 10     | 48036-1254  | Left justify.                        |
| 1099 Flag                | 1      | Y           | Valid 1099 flag (Y/N/1/3/6/7).       |
| EIN/SSN                  | 9      | 382154781   | Required if 1099 vendor.             |
| SSN Y/N                  | 1      | N           | Is EIN/SSN a social security #       |
|                          |        |             | yes/no.                              |
| W9                       | 1      | N           | W9 on file yes/no.                   |
| Area Code                | 3      | 586         |                                      |
| Phone #                  | 7      | 5551205     |                                      |
| Fax Area Code            | 3      | 586         |                                      |
| Fax Phone #              | 7      | 5551325     |                                      |

Page 2-52 Date: 10-11

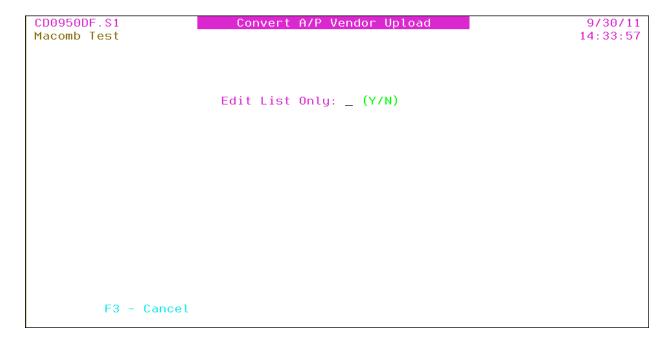

• Edit List Only: Y/N (Y – Yes, N – No) A "yes" produces *only* an edit listing of the vendor upload; a "no" produces an edit listing and converts the vendors.

## **Function Keys**

Enter Edit Listing: Submits the convert for batch processing and returns

to the menu.

Report: CD0950 – A/P Vendor Upload Returns to the menu *without* converting.

F3 – Cancel Returns to the menu *without* converting. F15 – Process Displayed after **Enter** is pressed with the "Update" option.

Submits the convert for batch processing and returns to the menu.

Report: CD0950 – A/P Vendor Upload

### **Output**

Sort: N/A Header: N/A

Detail: Vendor Name, Address 1, City, State, Zip, Vendor #

Totals: Count

### Create CEO Vendor Download (CDCEOVEND) (CEOVEND)

The Create CEO Vendor Download option creates a file with the selected vendors for importing into the CEO Imaging software.

Tip: The download file created is named "CDCEOVEND." Refer to Data Transfer From AS/400 in Appendix A for setting up and processing the data transfer.

Tip: Refer to Create CEO Check Download (CDCEOCHK) (**CEOCHK**) to create the check detail download file for importing into the CEO Imaging software.

| CDCE001DF.S1    | Create CEO Vendor Download          | 1/21/05            |
|-----------------|-------------------------------------|--------------------|
| MACOMB ISD DEMO |                                     | 14:40:26           |
|                 |                                     |                    |
|                 |                                     |                    |
|                 |                                     |                    |
| Total ode Head  | U T- Fi1 U(-). (DIG                 | NIV - 011 H        |
| Include Vend    | ors Used In Fiscal Year(s): (BLA    | INK = HII Vendors) |
|                 |                                     |                    |
|                 | Include Employee Vendors: N (Y/N/O= | :Onlu)             |
|                 |                                     |                    |
|                 |                                     |                    |
|                 |                                     |                    |
|                 |                                     |                    |
|                 |                                     |                    |
|                 |                                     |                    |
|                 |                                     |                    |
|                 |                                     |                    |
|                 |                                     |                    |
|                 |                                     |                    |
|                 | 50 0 1                              |                    |
|                 | F3 - Cancel                         |                    |
|                 |                                     |                    |

- Include Vendors Used In Fiscal Year(s): Fiscal year (maximum of two) for vendor activity or leave blank for *all* vendors.
- **Include Employee Vendors**: Y/N/O (Y Yes, N No, O Only) A "yes" includes vendors flagged as employees; a "no" excludes employee vendors. Use "O" to *only* include employee vendors.

### **Function Keys**

Enter Submits the create for batch processing and returns to the menu

Report: CDCEO01 – Create CEO Vendor Download

F3 – Cancel Returns to the menu *without* creating.

**Output** 

Sort: N/A Header: N/A Detail: N/A Totals: Count

Page 2-54 Date: 10-11